## **BCYLS Online Registration Instructions**

## **Go to: [https://bcyla.fairwire.com](https://bcyla.fairwire.com/)**

Follow steps below.

- 1. Select the Sign In button at the top right of the page.
- 2. To register, choose login type: I am a --> Exhibitor

Enter the First and Last Name of the participant you are entering. Choose, new exhibitor or previously registered this year. Please note that unless an exhibitor has already registered this year, they will be a new exhibitor. We do not carry over any exhibitors from last year. CLICK CONTINUE.

3. Create a password and complete the information required (indicated by a blue \*) CLICK CONTINUE – CONFIRM REGISTRATION INFORMATION – CLICK CONTINUE

NOTES: spell out city name fully – example: College Station (not CS) STATE: TX DATE OF BIRTH: mm/dd/yyyy

If you have multiple members in your family, you will need to have a separate account for each member, or you can use the Quick Group option.

- 4. CONFIRM REGISTRATION INFORMATION CLICK CONTINUE
- 5. Begin recording entry information. Choose the Department, Division and Class of each entry & Club information show this project under, then fill in the blanks with the necessary information.
- 6. CLICK Add Entry to Cart. Use the  $+$  or  $-$  to adjust the  $\#$  of entries REPEAT THIS PROCESS TO ENTER ALL PROJECTS USING THE ENTRY DATES PROVIDED BELOW - After adding all entries CLICK CONTINUE.
- 7. CHOOSE THE TYPE OF MEMBERSHIP FEE (YOUTH MEMBERSHIP IS REQUIRED FOR EACH EXHIBITOR TO SHOW A PROJECT) ADULT MEMBERSHIPS ARE OPTIONAL (each membership paid = 1 vote at annual board meeting) – CLICK CONTINUE.
- 8. REVIEW your entries and additional items for accuracy. Before checking out, you may add more entries or save this cart and log in to add more entries later. Note that your cart and login information are not saved until you click Save This Cart.

**\*\*\*YOU MUST CHECK OUT AND SUBMIT YOUR PAYMENT FOR YOUR ENTRIES TO BE SAVED INTO OUR SYSTEM\*\*\*** Your entries will not be saved until you do this step. You will see "Submission Successful" screen when your cart has been successfully submitted. There is no cost for submitting your cart. Please print or save confirmation for your reference.

## **\*\*\* CANNOT PAY ONLINE? \*\*\* ATTEND THE IN-PERSON HELP SESSION TO ENTER YOUR PROJECTS AND PAY YOUR BALANCE DUE.**

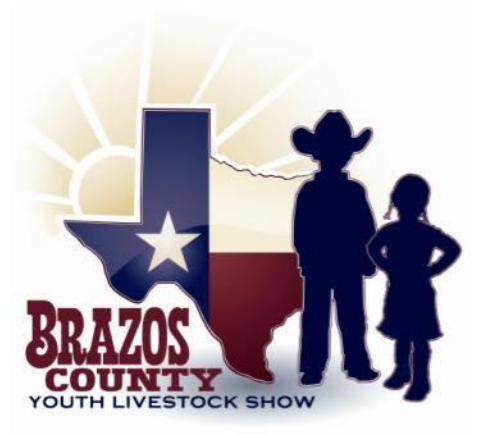